## **STP Phase 2**

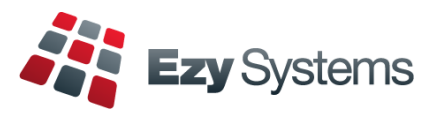

Once you have processed the last pay for the month, please do the following.

1. When all users are logged out, load the STP Phase 2 changes.

*System Administration Load Latest Patches/Changes option*

2. Change the STP *Pay Submit No.* setting to 4.

## *Payroll Administration Single Touch Payroll Settings*

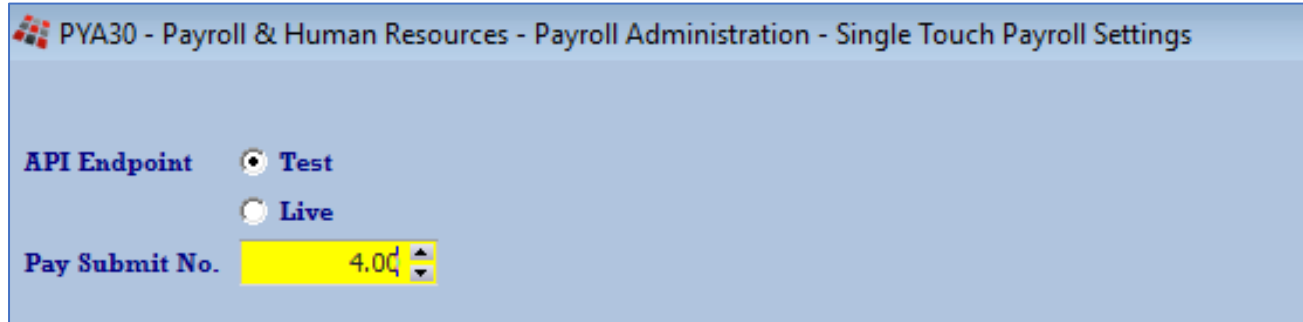

## **Employees terminated since 1st July 2022**

### *Payroll Reference Maintenance Employees*

On recording a termination date, you will also need to specify the termination reason.

### **Term Type.**

- Voluntary
- Ill-health
- **Deceased**
- **Redundancy**
- Dismissal
- **Contract**
- Transfer.

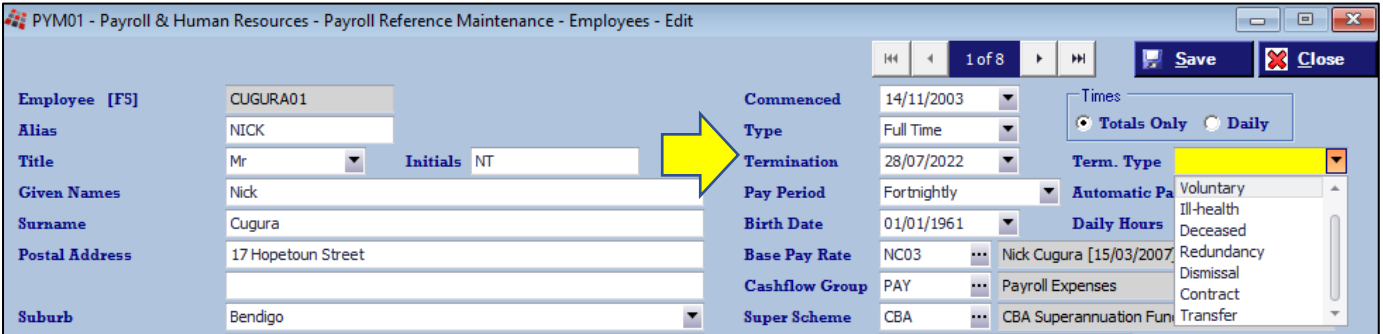

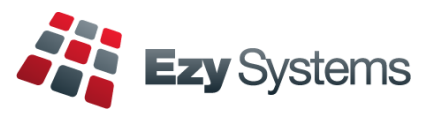

# **STP Phase 2 (cont'd)**

**Pay Types**

## *Payroll Reference Maintenance Pay Types*

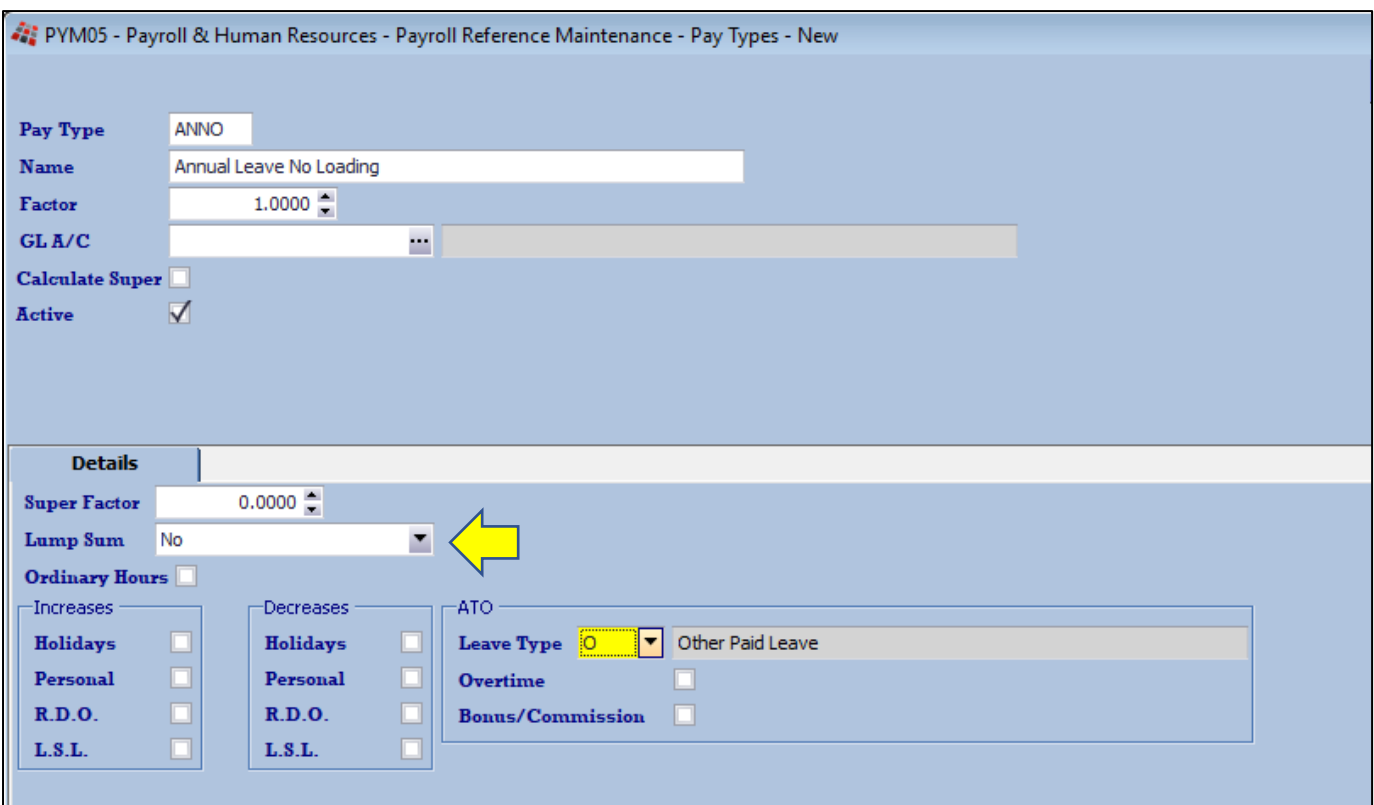

## **Lump Sum** (new options)

- Non-Term Pay E
- Return To Work.

## **ATO Leave Type**

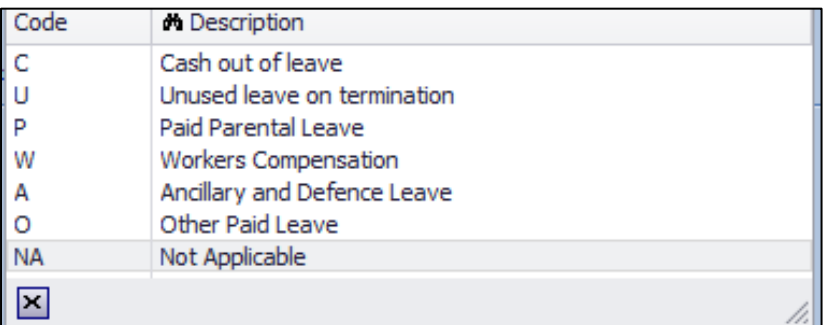

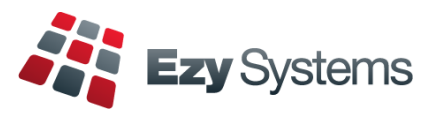

# **STP Phase 2 (cont'd)**

## **Pay Types (cont'd)**

### *Payroll Reference Maintenance Pay Types*

#### **Overtime**

Set to ATO Overtime to Yes.

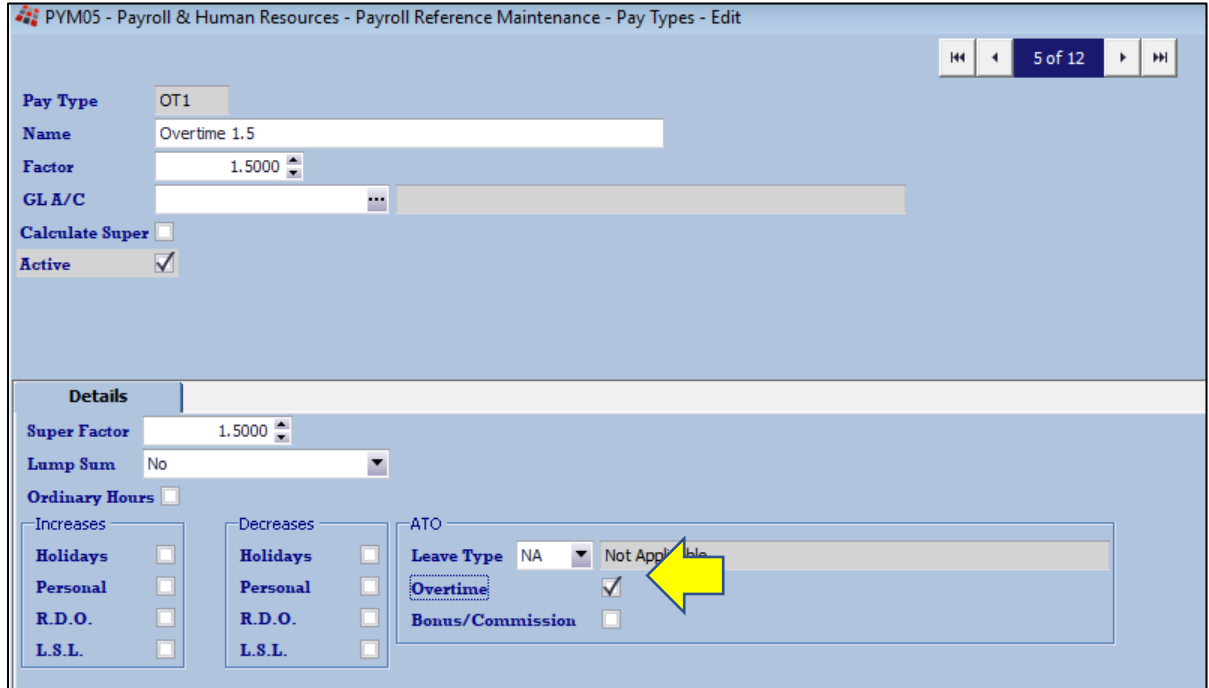

## **Annual Leave Cashed Out**

Set to ATO Leave Type to C.

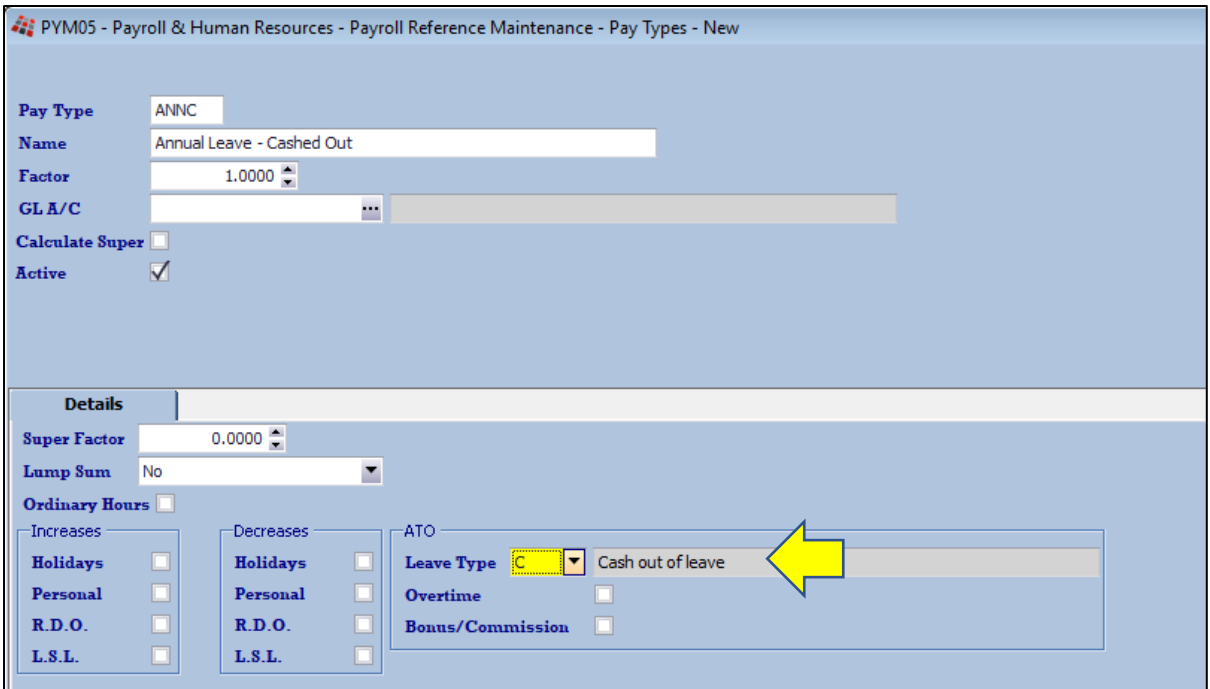

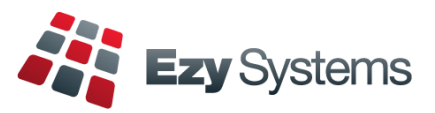

# **STP Phase 2 (cont'd)**

### **Additions & Deductions**

#### *Payroll Reference Maintenance Additions & Deductions*

#### **Meal Allowance**

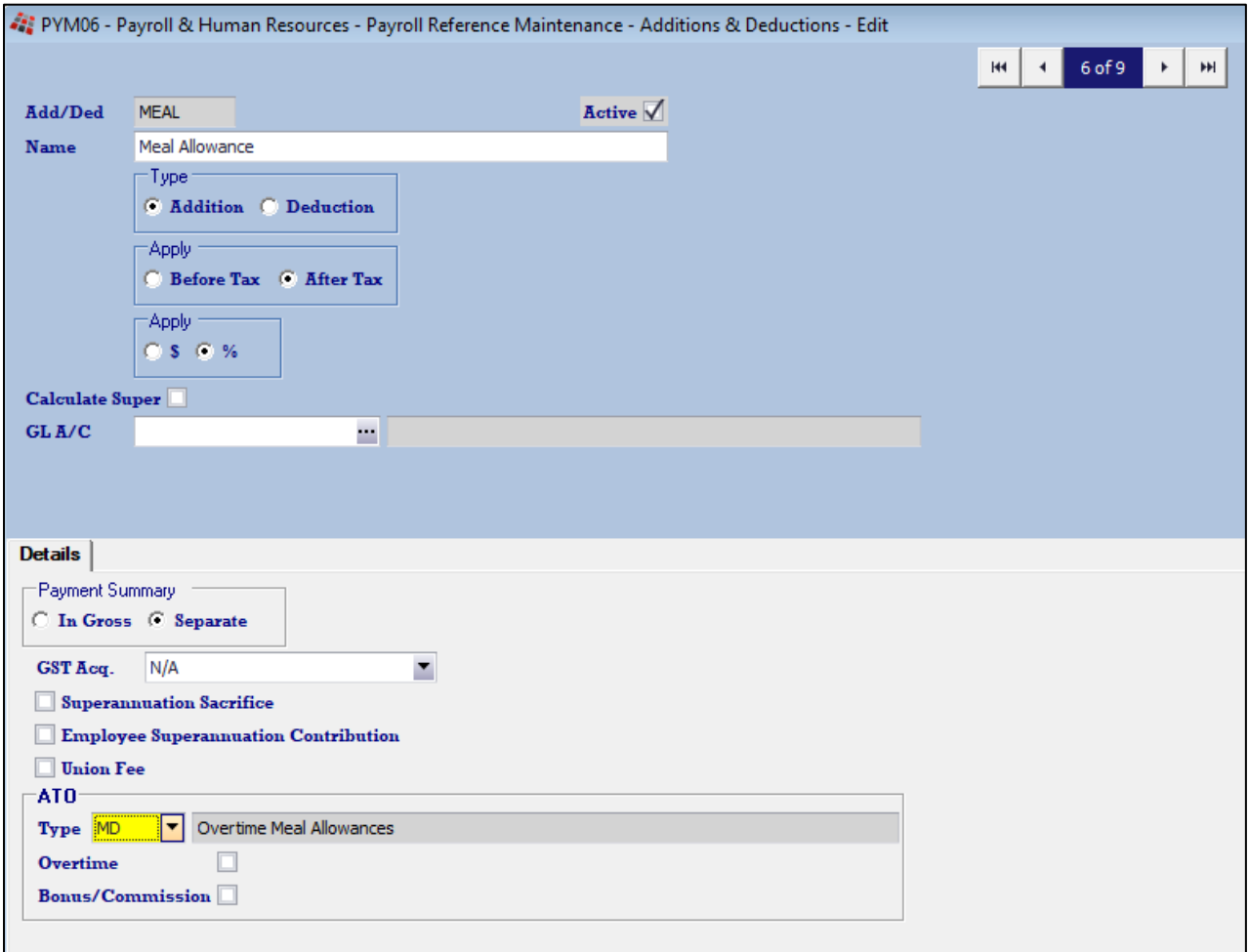

# **ATO Type**

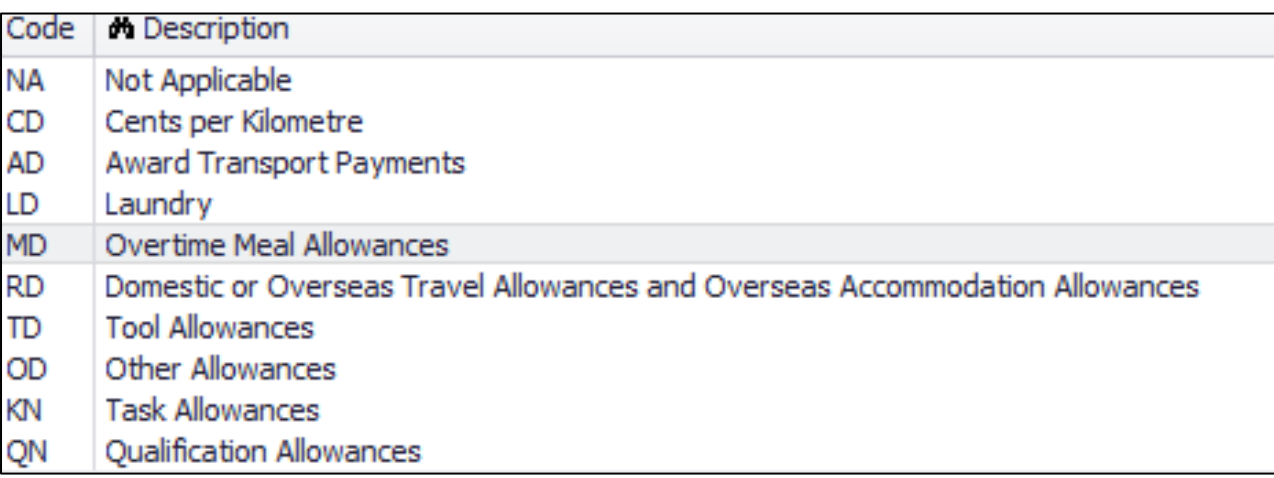